**Instrucciones para importar a Excel datos de archivos drf generados por sistema de control OPTI (Ponsse), para:**

- **Analizar los datos en Excel**
- **Exportar los datos a otro software ej. R**
- 1. Abrir archivo drf en Microsoft Word
- 2. En el documento Word, activar Mostrar/Ocultar (Show/Hide) en "Párrafo" en la pestaña de INICIO; usando la función Reemplazar (Pestaña INICIO - Edición) reemplace el símbolo de salto de párrafo (digite ^p en la línea "Buscar:") por un espacio (digite la barra espaciadora una vez "Reemplazar con:"), haga click en Reemplazar todos; ver Figura 1.

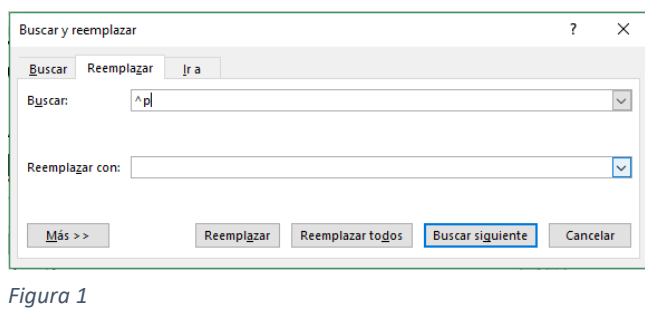

3. Luego usando la función Reemplazar, reemplace ~, que es el inicio cada variable registrada en el archivo (digite ~ en la línea "Buscar:") por el símbolo salto de párrafo sin espacios (digite en la línea "Reemplazar con:"), haga click en Reemplazar todo

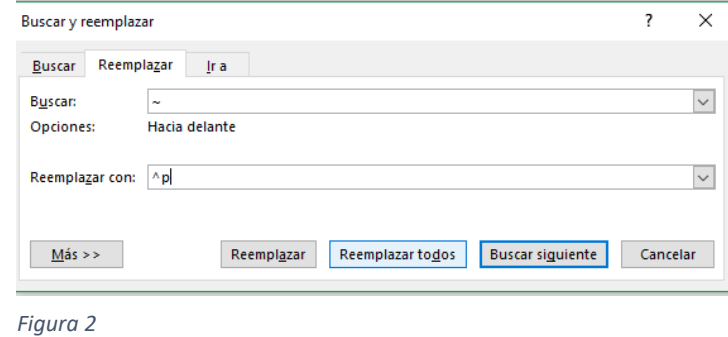

- 4. Una vez realizado el paso 3, guarde como archivo de texto (.txt)
- 5. En Excel, abra un documento en blanco, luego importe los datos de la siguiente forma: en la pestaña DATOS, Obtener datos externos seleccionar Desde texto y seleccione el archivo de texto que guardo recién. El Asistente para importar texto aparecerá; elija Delimitados, haga click en Siguiente; marque Otro y digite ~, haga click en siguiente luego en finalizar.
- 6. Ahora tiene todos los datos contenidos en el archivo stm que importó.